## **Schedule a Zoom Meeting without a Host Connecting First**

Open Outlook > Click on **Get Add-ins**

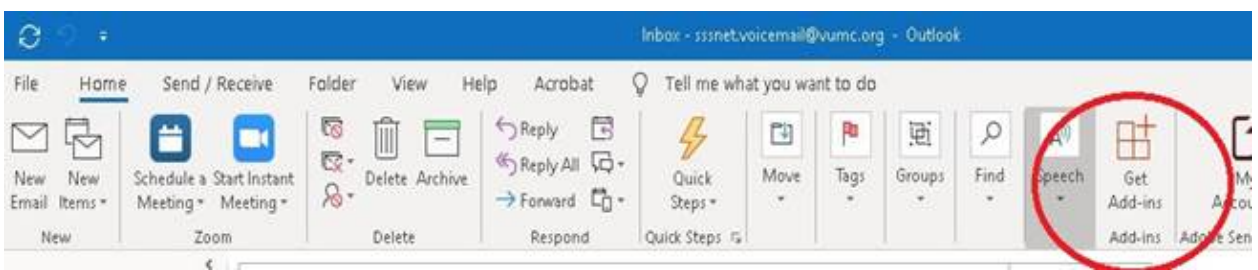

Search for Zoom for Outlook

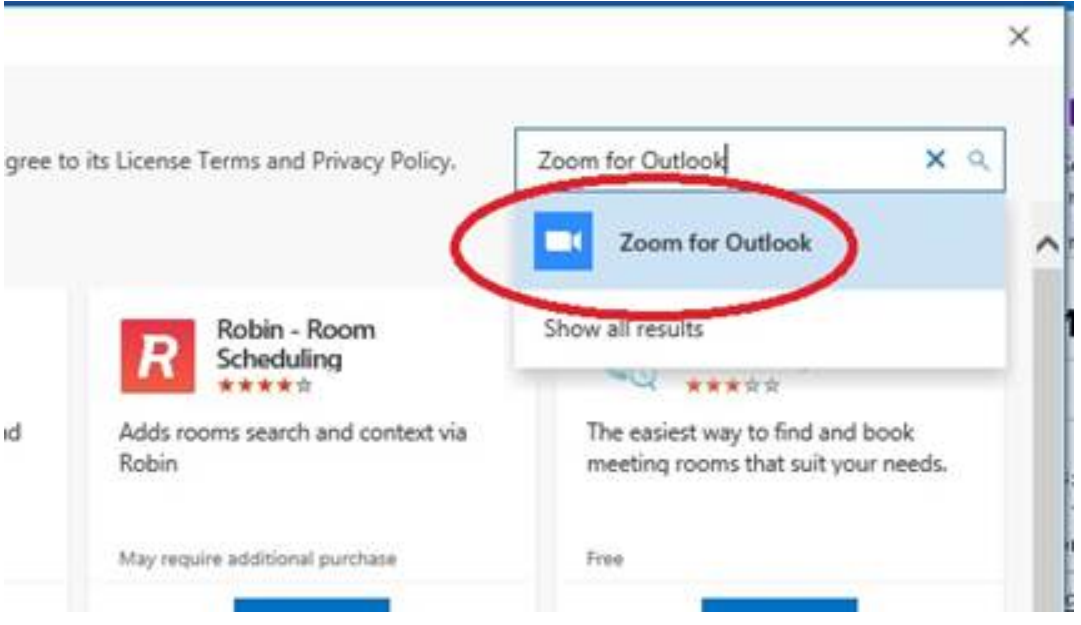

Click **Settings** on your New Meeting window.

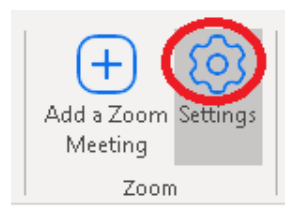

- 1. Enable everyone's Audio and Video
- 2. Check **Enable Join before Host**
- 3. Uncheck **Enable waiting room**.

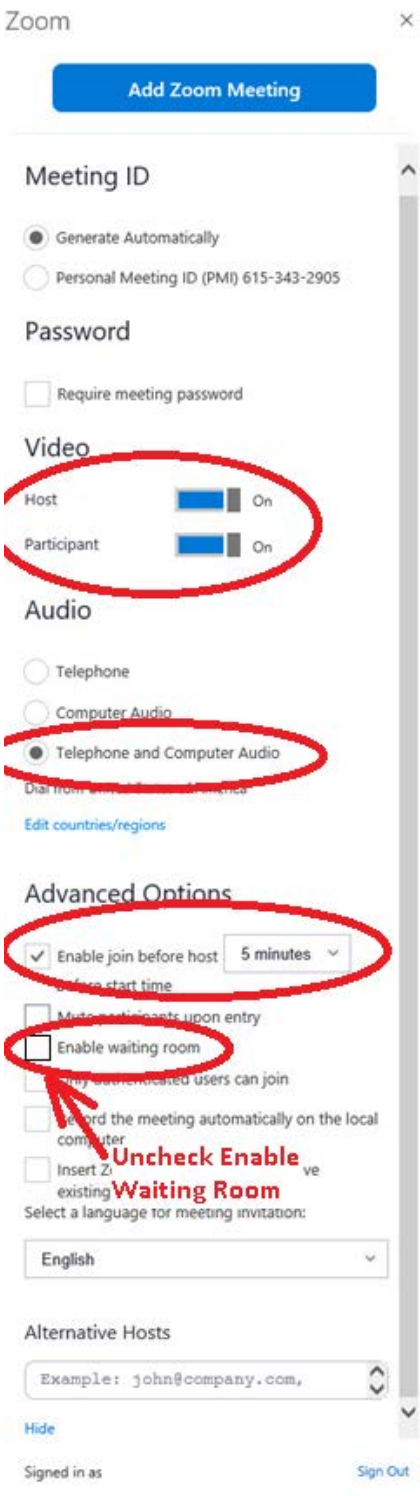